## How do I set up a new Time Bank Online User?

Last Modified on 05/18/2020 3:23 pm EDT

When you have a new Time Bank Online user who needs to run a Time Bank interface, follow these steps:

**Step 1:** Fill out our Account Update Form for your IDI Account Manager to update any primary contact information for account management purposes.

**Step 2:** Add the user to your Time Bank Online site(s).

For detailed instructions on how to do this, refer to the section below titled**Adding/Maintaining Time Bank Online End Users***.*

**Step 3:** If needed, install Time Bank Transfer (TBXfer.exe)

- If your solution requires a read or write exchange between your local environment and Time Bank Online, you'll need to download the Time Bank transfer application, TBXfer.
	- What is the transfer application TBXfer?
	- Time Bank Online Quick Guide

**Step 4:** Refer to your configuration documentation in your Time Bank site for information on your particular interface and the steps to process.

- From your Time Bank Online site:
	- Select Support tab > Documentation > Configuration Document
	- Refer to the *Time Bank Online General Configuration* documentation for information on Time Bank Online

## **Adding/Maintaining Time Bank Online End Users**

A user, who has been setup as an Admin User, can add additional users to a site and can change passwords for existing users. If you don't know who your admin users are, contact support@idesign.com to request that information.

The Online Security Portal is run from the following Time Bank Online web site:

 $\_$  , and the state of the state of the state of the state of the state of the state of the state of the state of the state of the state of the state of the state of the state of the state of the state of the state of the

https://www.timebankonline.com/IDISP/

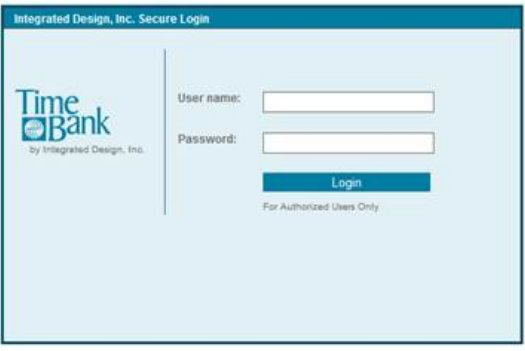

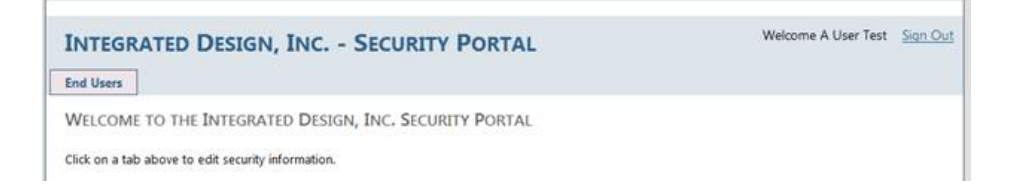

Click on the End Users tab to manage End users.

End Users

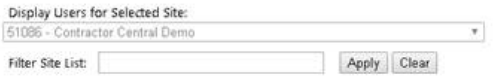

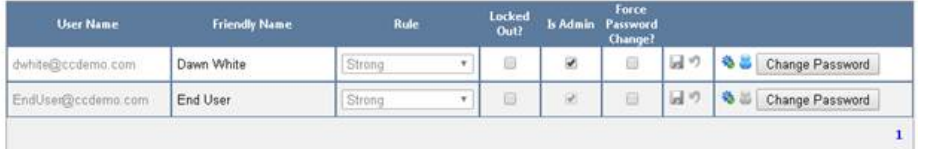

Add New End User

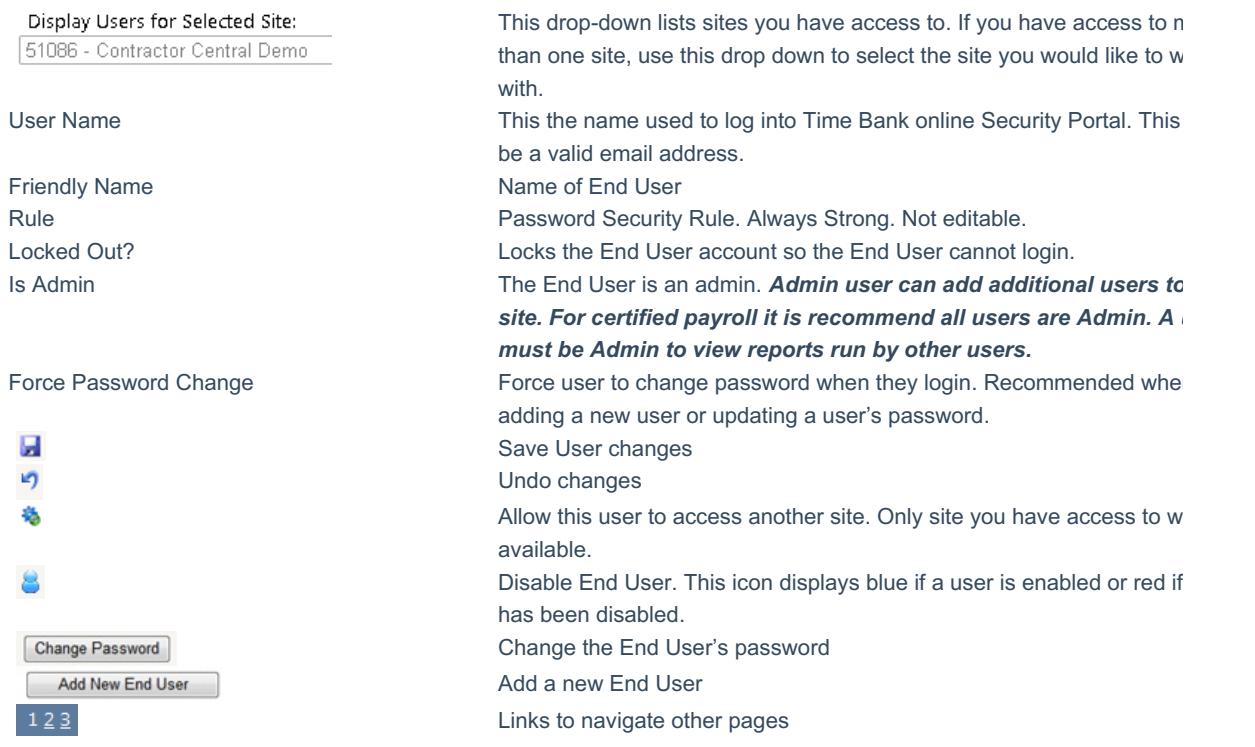

Click on the **Add New End User** button

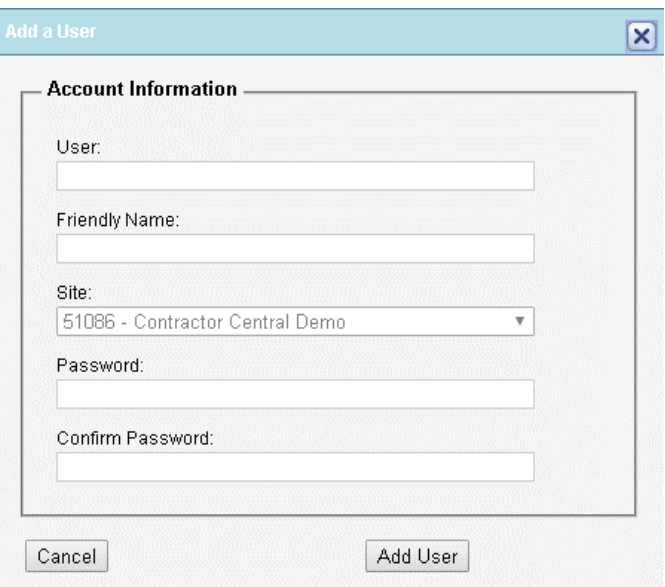

- 1. Click in the text box under "User:" to add the username. The username should be a valid email address.
- 2. Click in the text box under "Friendly Name:" to add the name for the user.
- 3. Click on the black arrow at the end of the drop-down box under "Site:" and select the Site that the end user is associated with. Only the list of sites you have access to will be available.
- 4. Click in the text box under "Password:" to add the password for the user. Password Requirements:
	- 8 long minimum
	- At least one upper letter
	- At least one lower case letter
	- At least one numeric
	- At least one special character (non-numeric, symbol)
- 5. Click in the text box under "Confirm Password:" to confirm the password for the user.
- 6. Click on the Add User button to add the user to the End Users list.
- 7. If the End User is to have admin rights to the site, select the Admin checkbox and then Save.

Password Requirements:

- 8 long minimum
- At least one upper letter
- At least one lower case letter
- At least one numeric
- At least one special character (non-numeric, symbol)

Click on the **Change Password** button to launch the Change Password screen.

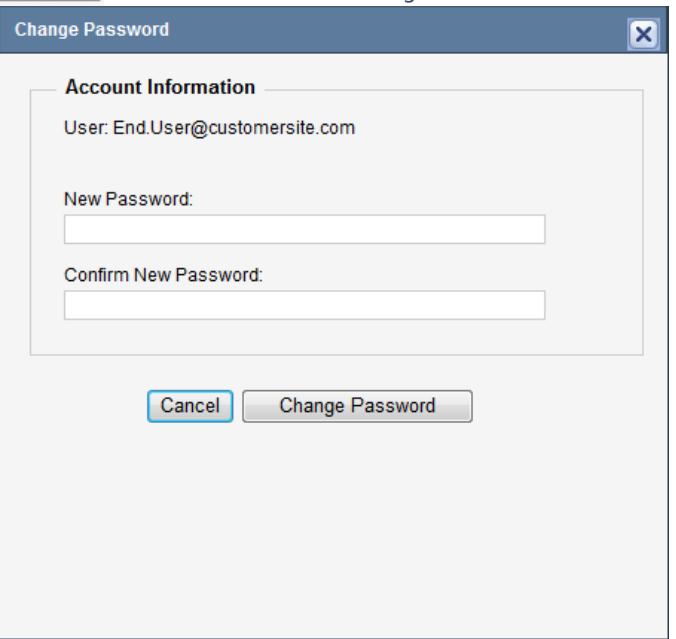

- 1. Enter the End User's New Password in the box below "New Password:".
- 2. Enter the End User's New Password once more in the box below "Confirm New Password:".
- 3. Click on the [ Change Password ] button.

Contact IDI Support